# **Transfer VHS and S-VHS to Digital Movie**

This guide only works for VHS and S-VHS tapes. If you have a VHS-C, please refer to the Transfer VHS-C to Digital Movie guide.

## Step 1. Connecting the device to the VCR.

- Connect the power adapter to an outlet.
- Turn on the Video2Digital Converter by pressing the power button ( **U**). If the device does not turn on automatically, **press and hold** the power button. The device will automatically be in "Capture" mode when you turn it on.
- Plug in your USB flash drive or SD card in the appropriate slot. With most USB/SD flash drives, the side with the logo should face away from you as you insert it. The converter will save the recorded digital videos onto this drive. If using a memory card, insert the card with the gold connectors facing up.
- Turn on the power button of the VCR. It is located on the left side of the device.

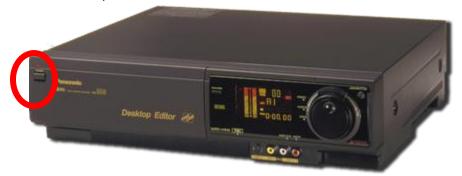

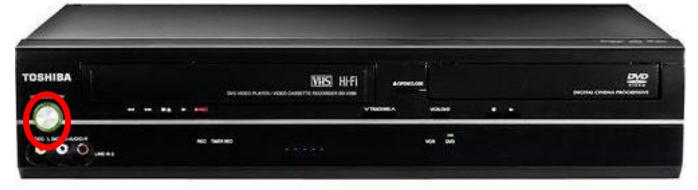

Insert your VHS tape into the VCR. Make sure that your VHS has already been rewound to the beginning. If not, please do so now.

Hook up the video transfer cables (the cables with red, white, and yellow connectors) and connect them to your VCR and the Video2Digital Converter. The OUT port on the VCR as seen below should connect with the IN port of the Video2Digital Converter. For S-VHS, use the red, white, and S-video cable. All cables should already be connected to each deck.

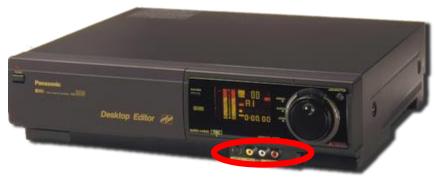

a The Panasonic's audio/video connectors are in the front of the VCR.

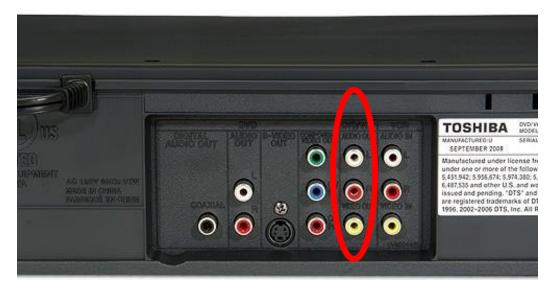

b. Toshiba's audio/video connectors are at the back of the VCR.

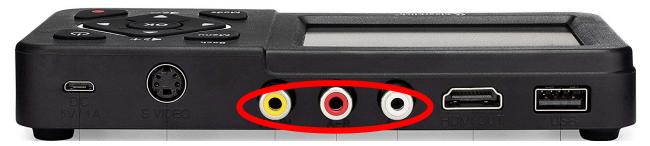

- The converter's preview screen will remain blank until the device detects a live signal from your video source.
- Press Play on the VCR. Press Rec on the Video2Digital converter to convert your video to digital format!
  - Your video should appear on the Video2Digital's converter screen. If your video looks jerky during recording or playback, don't worry. When the file gets transferred to your computer, the video should appear normally.

- When the recording is completed, press Stop on the VCR and Rec on the Video2Digital converter to stop the
  conversion process.
- Pull out your USB drive/SD card and turn off the Video2Digital converter and the VCR.

## Step 2. Compress and Save Your Video File

Capturing your video results in a very large MP4 file. One hour of video can result in **100 GB**. Compressing a large MP4 file not only makes it more manageable for you, it also save space on your USB or external hard drive. The following software can covert 100 GB into just 4 GB!

- Insert your USB drive or your external hard drive to the iMac. If inserting a memory card, make sure the gold connectors are facing DOWN.
- Open Handbrake software on the iMac. The icon looks like this:
- Select **Open Source** in the upper left corner of the window and select your MP4 file that you just captured.

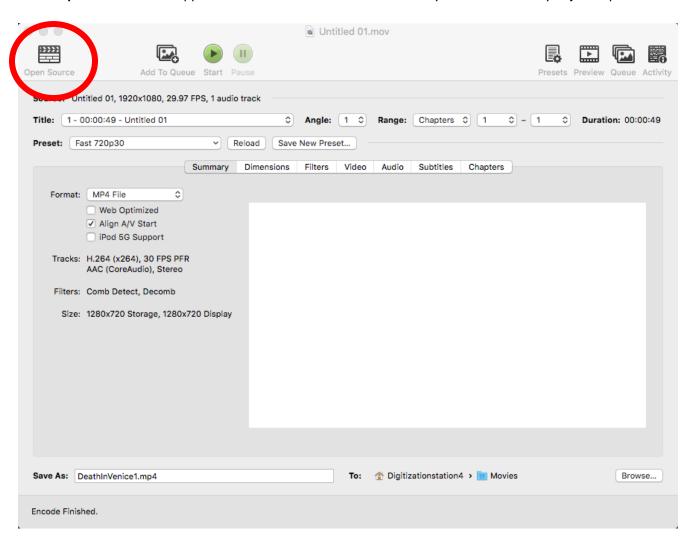

• The following window as seen below will display a multitude of settings for your video file. You can adjust the **Constant Quality** from its default RF 20 (for a standard definition DVD) by moving the slider between 0 (highest quality) and 51 (lowest quality). **It is recommended to stay in between 17-21**. The lower the RF, the bigger the file size of your video.

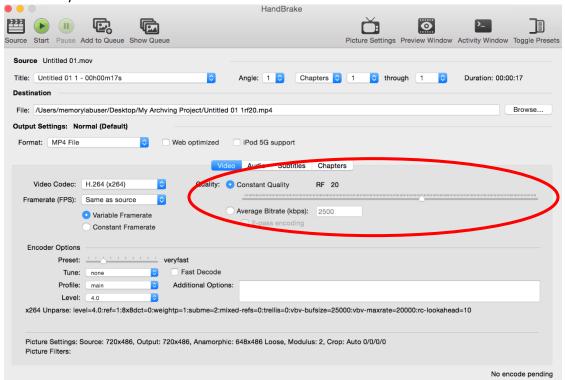

- If you see a combing effect in your movie (where white, horizontal lines run across the screen), you can select the **Picture Settings** at the top and then select **Deinterlace**.
- Select the **Browse** button to find your storage option that you plugged in.
- If you did not do so earlier, you can change your file name to something of your choosing.
  - o Make sure that you did not delete .mp4 in your saved file. Not including the file extension will not allow you to save the file properly.
- Press the Start button to begin the encoding and compression process. The compressed file will automatically
  save to your storage destination. When completed, the message below will display.

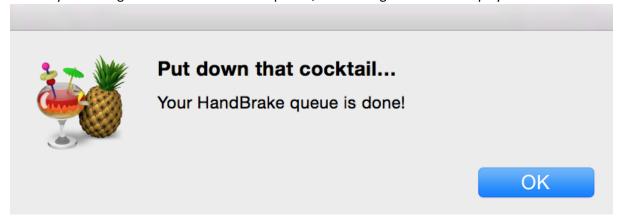

Step 4. Give your digital video file a descriptive name so you know what content is contained in the file.

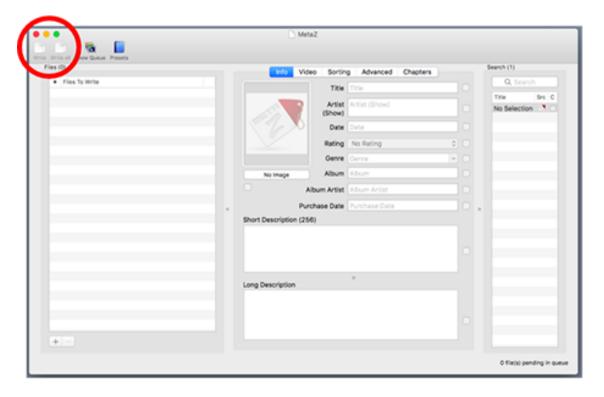

### Step 5. You're Done!

- Delete the original uncompressed MOV file on the desktop by either pressing the **Delete** button on the keyboard or moving it to the recycle bin.
- Open the recycle bin and select the **Empty** option to permanently delete your file and prevent others from seeing it.
- Safely eject your external device from the computer.
- Don't forget to eject your VHS tape from the VCR!
- Inform library staff that you are done with the VHS conversion station.

#### **FAQ**

- 1. How much storage space will I need?
  - One hour of compressed video = 2 GB. It is recommended to have an SD card/USB drive that is at least
     32GB or more.
- 2. What is the digital file's video size?
  - o The Video2Digital converter records at a 3:2 aspect ratio at 720 x 480 pixel resolution.
- 3. I want to change my video file's size before recording.
  - o Press the **Menu** button on the converter.
  - o Scroll down to Video Size and press the OK button.

- Select 4:3 aspect ratio. This will place your digital file at a 640 x 480 pixel resolution.
- 4. There's no audio/video playback?
  - o Make sure that the audio/video cable is plugged into the **OUT** port of the VCR and not the **IN** port.
  - o Make sure that the audio/video cable is plugged in securely.
- 5. I'm only getting snapshots/pictures on the converter instead of videos.
  - You are in "Snapshot" mode. You need to go to "Recording" mode. Press the Mode button until you see a red camera icon at the top of the screen.
- 6. The video is "jerky" or "glitchy".
  - Try transferring your file to the IMac first and open it. If the converted digital file still looks the same way as it did on the converter's screen, make sure that the cables are secure to each other.
- 7. My SD card or USB drive isn't recognized by the device.
  - Please try another SD card or USB drive. It is recommended to use a fresh SD card or USB drive that has not been used before. The recommended file size is 128 GB or smaller.
- 8. I'm trying to plug in my external hard drive and the device isn't being recognized.
  - The Video2Digital converter does not support external hard drives.
- 9. The Video2Digital prompted me to format my USB drive/SD card, so I did. Now the IMac cannot read the drive.
  - Please format the USB drive/SD card on the iMac first, and then insert the USB drive/SD card to the
     Video2Digital converter. Here's how to convert it on the IMac:
    - In Finder, navigate to Applications → Utilities → Disk Utility.
    - On the left, click on your USB drive/SD card.
    - Click the "Erase" button.
    - Next to Format, select MS-DOS FAT32.
    - Click Format/Erase.
    - Remove the SD card/USB drive and insert it into the Video2Digital Converter.